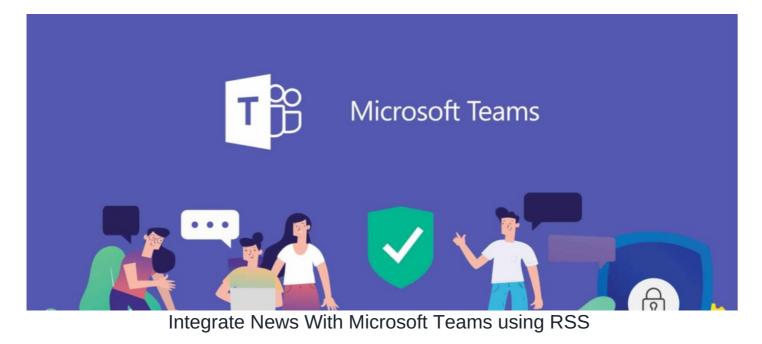

#### Overview

If you are using Microsoft Team, you may want to create an automated post to a channel every time there is a new article published on the News application within Claromentis.

# **Requirements:**

- · Microsoft Team account with admin rights to add RSS app
- Claromentis News Admin rights.

## How to

### Step1: Preparing RSS Feed from News App

1. On your Claromentis system, navigate to Admin > News > Export news channel as RSS

2. Click +Add RSS Feed to create a new feed.

3. Provide a Title, and select which channels you wish to be included in the feed.

Admin > News > RSS feeds > Create news feed

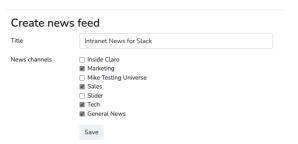

4. Once it is created you need to copy the **unique RSS link** which later needs to be added to the RSS app in Microsoft Team. Please keep this URL private to avoid having internal news exposed to the public.

| Admin > News > RSS feeds      |                   |                                                   |                                                  |                |  |
|-------------------------------|-------------------|---------------------------------------------------|--------------------------------------------------|----------------|--|
| RSS feeds                     |                   |                                                   |                                                  | + Add RSS Feed |  |
| Title                         | Date<br>Created   | Link                                              | News<br>channels                                 |                |  |
| Intranet<br>News for<br>Slack | 5 January<br>2023 | https://codedev.claromentis.com/news/rss/f6c ff6d | Marketing,<br>Sales,<br>Tech,<br>General<br>News | 4 C            |  |

### Step 2: Add RSS Integration in Microsoft Team

1. Click on the Apps towards the bottom of the left-hand sidebar

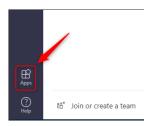

- 2. type RSS in the search box and click on RSS Connector
- 3. Click Add to a team

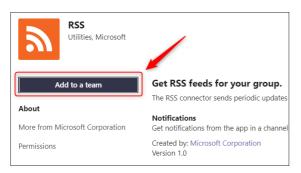

4. Set up RSS for a team by selecting which channel you wish to publish and Set up Connector

5. Fill out the form for example:

Enter a name for your RSS Connection: Intranet News

Address for RSS feed: {Paste your unique RSS link from Step1}

Digest frequency: set for 6hr or Daily depending on your news frequency

6. Click 'Save' and you're done!

## Useful Info

- RSS feed will only publish new items added to the selected news channels after the integration is made. (Old news articles won't be published)
- Removing the feed won't delete previous feed posts. It'll just stop new ones from appearing.
- Depending on your digest frequency you will only see the new item according to the Digest frequency.

Last modified on 1 December 2023 by Hannah Door

Created on 14 March 2023 by Michael Christian Tags: microsoft, news, rss, teams